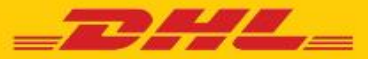

# **DHL MYBILL FREQUENTLY ASKED QUESTIONS**

# 고객번호 관리

 내 고객번호및 사용자 설정을 어떻게 관리하나요**?** 내 고객번호 화면에서 고객번호 설정 뿐만 아니라 암호 및 사용자 설정을 편집 할 수 있습니다. 액세스가 제한되는 경우 AR 관리자에게 문의하셔야 합니다. 자세한 내용은 도움말 화면을 참조하십시오.

❖ 내 고객번호의 추가 사용자 목록을 관리하려면 어떻게 해야 하나요**?**

권한이 활성화 되면 **내 고객번호** 화면 하단에 관리 버튼이 표시됩니다. 관리 버튼을 사용하면 특정 고객번호에 추가 사용자를 추가하거나 관리할 수 있습니다. 액세스가 제한된 경우 AR 관리자에게 문의하십시오.

#### **A.** 새로운 사용자 추가 **:**

- **Step 1** 내 고객번호 화면에서 페이지 하단으로 스크롤하여 새로운 사용자와 연결할 고객번호 옆에있는 관리하기 버튼을 선택합니다.
- **Step 2** 새로운 사용자 추가(녹색 박스)를 클릭하여 메일 주소를 입력하고 저장합니다.
- **Step 3** 다시 관리하기 버튼을 클릭하여 기능 권한과 전달 방법을 선택합니다.

## **B.** 기존 사용자 관리**:**

- **Step 1** 수정하고 싶은 고객번호 옆에있는 관리하기 버튼을 클릭합니다
- **Step 2** 액세스 권한을 부여하고 싶은 기능 옆에 있는 상자를 체크하거나 제거합니다.  **Step 3** 저장 버튼을 클릭하여 변경 사항을 저장합니다.

# **MyBill** 비밀번호는 어떻게 변경하나요**?**

내 고객번호 화면에서 비밀번호, 사용자 정보, 고객번호 설정을 변경할 수 있습니다. 자세한 내용은 **도움말** 화면을 참조하십시오.

MyBill 암호를 변경하더라도 MYDHL+등 다른 시스템의 암호는 변경되지 않습니다.

## ❖ 기존 계정에 고객번호를 추가하려면 어떻게 해야 하나요**?**

기존 고객번호에 다른 고객번호를 추가하려면 로그인 페이지의 MyBill 가입하기 기능을 사용하여 새로운 고객번호 가입인 것처럼 등록하십시오. 기존과 일치하는 이메일 주소로 등록된 추가 고객번호는 이전에 MyBill에 등록 된 고객번호와 자동으로 연동됩니다.

**Step 1** https://mybill.dhl.com/login으로 이동하십시오. **Step 2** MyBill 가입하기 아이콘을 클릭하십시오. **Step 3** 등록 절차를 진행하십시오.

5 개 이상의 추가 고객번호를 등록해야 하는 경우 [koreabill@dhl.com](mailto:koreabill@dhl.com)로 추가 고객번호 리스트와 기존의 로그인 정보 및 이메일 주소 (비밀번호를 포함하지 마십시오)를 보내주셔도 됩니다.

# 결제

 **MyBill** 에는 온라인 결제가 가능한가요**?** 네, 가능합니다.

결제 확인을 받을 수 있나요**?**

예. 결제 확인이 메일로 발송됩니다.

### **MyBill** 에서 결제하려면 특정 소프트웨어를 설치 해야 하나요**?**

아니오. 주요 브라우저들의 최신 버전이 지원되기 때문에 인터넷 접속만 가능하면 됩니다. (Internet Explorer, Firefox, Chrome, Safari 등) Web 브라우저로 Internet Explorer(IE)를 사용하는 경우에만 IE 11 이상이 필요합니다.

## 온라인 결제 서비스를이용할 때 추가 요금을 지불해야 하나요**?**

아니오. DHL은 해당 서비스를 무료로 제공하고 있습니다.

# 청구서

#### 결제되지않은 청구서는어디에서 확인할 수 있나요**?** 모든 미결제 청구서는 대시보드에 표시됩니다.

- **A.** 미납 청구서 결제되지 않은 청구서를 표시합니다
- **B.** 청구문의 접수 청구서 청구문의가 등록된 청구서만 표시합니다
- **C.** 납부 기한 경과 청구서 납부 기한이 경과한 청구서만 표시합니다.

#### 대시보드에 표시되는 총 합계 금액이모든 청구서의 합계 금액과일치하지 않는 이유는 무엇인가요**?** 미납 또는 납부기한 경과 처럼 지불되지 않은 상태일때만 대시보드의 총 합계에 표시합니다.

#### 청구서는 어떤 형식들로받을 수 있나요**?**

청구서는 다양한 형식으로 다운로드 할 수 있습니다. CSV 파일(Excel 과 같은 스프레드 시트로 가져 오기 용), PDF(출력 또는 보내기에 이상적인 첨부 파일) 및 XML.

 이전에 누가청구서 또는 발송물에 액세스 했는지 알 수 있나요**?**

예. 청구서(줄 왼쪽에있는 체크박스가 아닌)를 직접 클릭합니다. 청구서 화면으로 이동하면 청구서 히스토리를 선택합니다. 여기서 자세한 옵션 확인이 가능합니다.

 결제가 완료된 청구서는 어떻게 되나요**?** 청구서 결제가 완료되면 더 이상 대시보드에 표시되지 않고 아카이브 화면에서만 확인할 수 있습니다.

# 계정관리 - AR관리자

## **AR**관리자의 역할은 무엇인가요**?**

지정된 사용자가 동일한 매출 채권 그룹에 연결된 모든 청구 고객번호 의 관리자 역할을 할 수있는 권한을 말합니다.

# **AR** 관리자는 어떻게 결정하나요**?**

채권 그룹의 청구 고객번호에 첫번째로 가입 한 사용자에게 자동으로 할당됩니다. 이전에 가입한 기존 고객의 경우 가입이 가장 빠른 사용자의 이메일 주소가 AR 관리자로 설정되어 있습니다.

## ❖ 대시보드에 다른 추가 고객번호가 표시되는 이유는 무엇인가요**?**

Dashboard에 다른 청구 고객번호들이 표시된다면 매출 채권 그룹에 연결되어 있는 모든 고객번호의 AR 관리자라는 것을 의미합니다.

# 청구문의

 청구문의를 접수하려면 어떻게 해야 하나요**?** 대시보드에서 아이템 줄 왼쪽에 있는 체크박스를 클릭하여 청구서를 선택합니다. 청구 문의 버튼이 나타나면 클릭하십시오. 문의할 세부 정보를 입력하고 제출합니다. 청구문의를 접수하는 방법에 대한 단계별 지침은 도움말 화면의 **청구관련 문의 사항 접수** 섹션에 설명된 단계를 참고하십시오.

청구문의가 접수된 청구서를 보려면 어떻게 해야 하나요**?**

- **대시보드** 화면에서 **청구문의 접수 청구서** 탭을 선택합니다.
- 인보이스를 클릭하고 **청구문의 내역 조회** 탭을 클릭합니다.
- 보고서 화면에서 보고서를 다운로드합니다

청구문의내역 보고서 다운로드 방법에 대한 자세한 내용은 도움말 화면에서 청구관련 문의 사항 접수 섹션에 설명되어 있는 단계를 따르십시오.

# 청구 예정 내역(RBNI)

## ❖ 청구 예정 내역 탭이 메인 대시보드에 표시되지 않습니다**.**

메인 대시보드 화면에 RBNI 대시보드 가 표시되지 않는 이유는 두 가지가 있습니다.

- **A.** 옵션 **1**  RBNI 기능이 고객번호에서 활성화되어 있지 않을 가능성이 있습니다. RBNI에 액세스하려면 [koreabill@dhl.com](mailto:koreabill@dhl.com)에 메일을 보내 활성화를 요청하십시오.
- **B.** 옵션 **2**  표시 할 발송물이 없는 경우가 있습니다. 유효한 발송물이있는 경우에만 RBNI 대시 보드를 볼 수 있습니다.

#### **RBNI** 에 표시되는 금액은 확정된 금액인가요**?**

아니오. 가능한 한 정확한 것을 목표로하고 있지만 RBNI 기능에서 보여지는 요금은 청구서가 발행 될 때까지 확정된 금액은 아님을 유념하십시오.

# 요금표 조회

#### **❖ 요금표 조회는 특정 고객번호에 한정되나요?**

예. 고객번호를 선택하면 해당 고객번호의 요금표 조회 결과만 표시됩니다.

 발송물의 치수를 몰라도 검색을 실행할 수 있나요**?** 예. 요금표 조회를 실행하기 위해 발송물의 치수는 필수는 아니지만, 치수를 포함하면 결과의 정확도는 향상됩니다.

주의: 치수는 필수가 아니지만, 무게는 필수입니다.

## 기타

#### **DHL MyBill** 서비스를 취소하려면 어떻게 해야 하나요**?**

DHL MyBill 계정을 취소하고싶은 경우 02-3275-4321로 연락하거나 koreabill@dhl.com로 문의하시기 바랍니다.